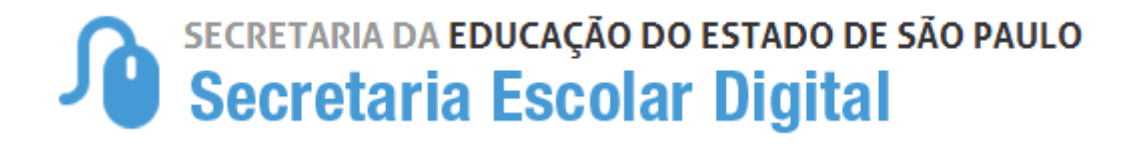

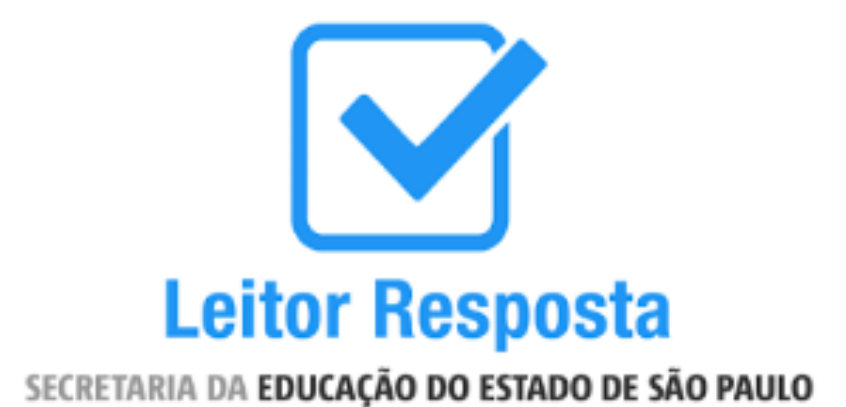

# MANUAL DE UTILIZAÇÃO

# Sumário

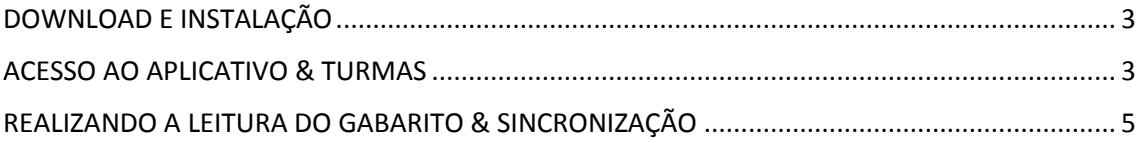

### **MANUAL - APLICATIVO LEITOR RESPOSTA**

#### <span id="page-2-0"></span>DOWNLOAD E INSTALAÇÃO

Acesse o aplicativo *Google Play* do seu aparelho e pesquise o aplicativo "Leitor Resposta".

Outra opção é utilizar [este link](https://play.google.com/store/apps/details?id=corretoraap.sed.educacao.sp.gov.br.corretordeprova&hl=pt_BR) a partir do dispositivo no qual você pretende baixar o aplicativo.

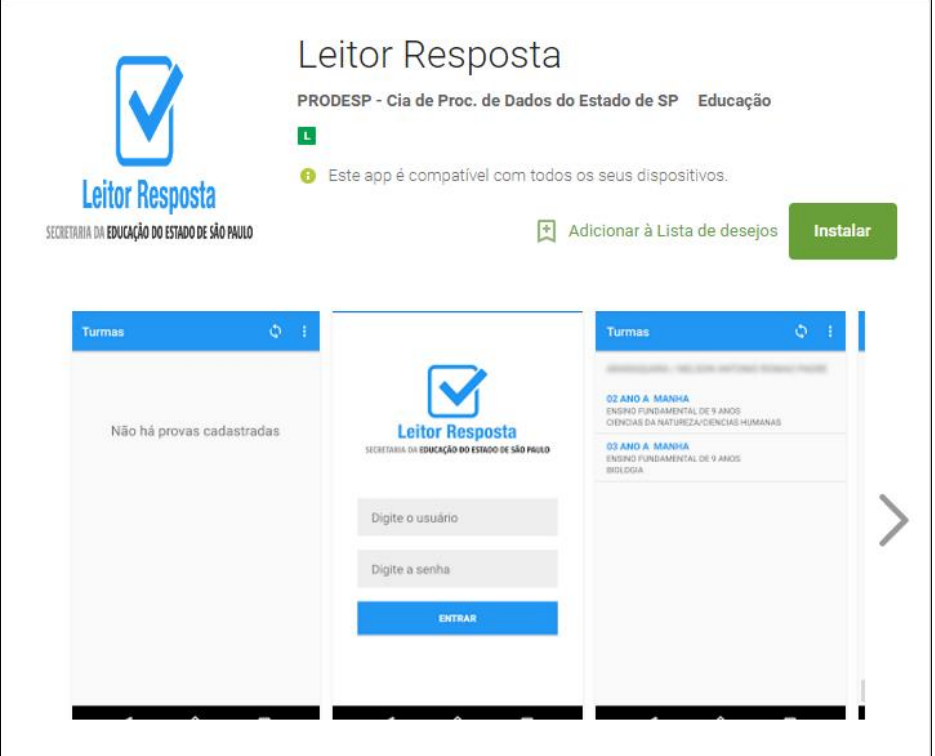

Baixe e instale o aplicativo normalmente, seguindo os passos solicitados pelo seu dispositivo.

Destacamos que a partir da versão 6.0 de dispositivos operacionais Android, será necessário conceder permissão para utilização da câmera no primeiro acesso. O aplicativo utiliza a câmera somente para realização da leitura da prova.

#### <span id="page-2-1"></span>ACESSO AO APLICATIVO & TURMAS

1. Abra o aplicativo

- 2. Digite seu login e senha (são os mesmos dados utilizados para logar na plataforma SED - [https://sed.educacao.sp.gov.br/\)](https://sed.educacao.sp.gov.br/) **Importante:** O aplicativo está disponível para os usuários com perfil "Professor", "Professor Coordenador", "GOE", "AOE", "Vice-Diretor" e "Diretor".
- 3. Clique em "Entrar".

A primeira vez que o servidor logar no aplicativo, deverá estar conectado a uma rede wi-fi para baixar as informações das turmas, provas e alunos. Nas demais vezes que utilizar o aplicativo não será necessária conexão para realizar a leitura dos gabaritos.

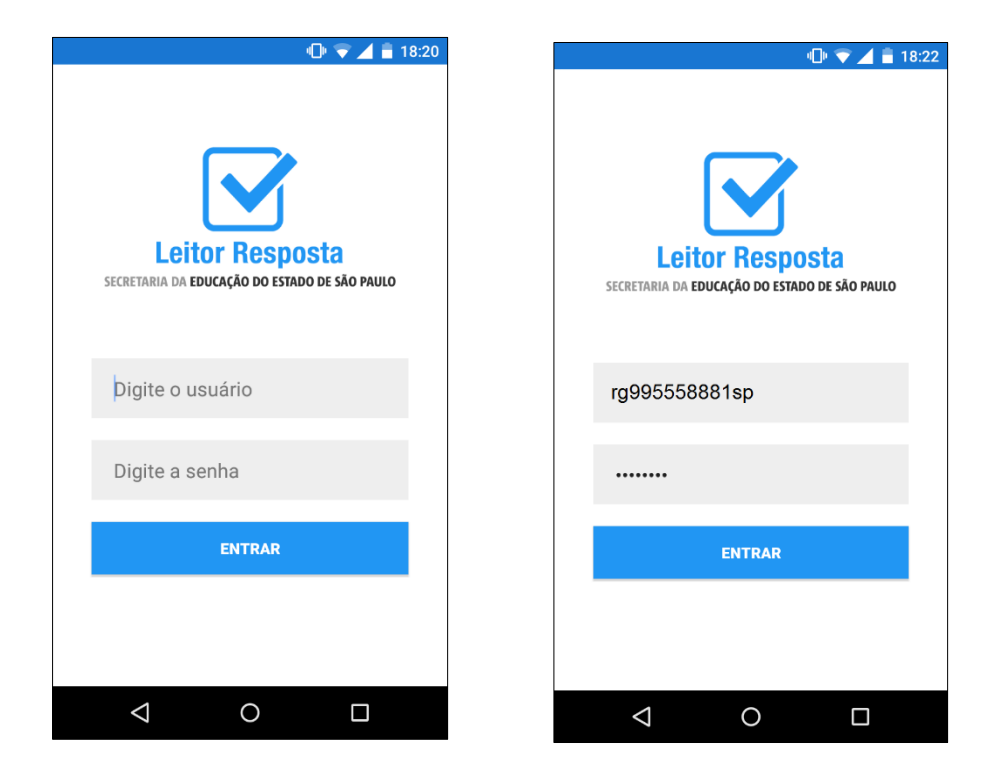

4. O aplicativo realizará a autenticação e começará a baixar os dados.

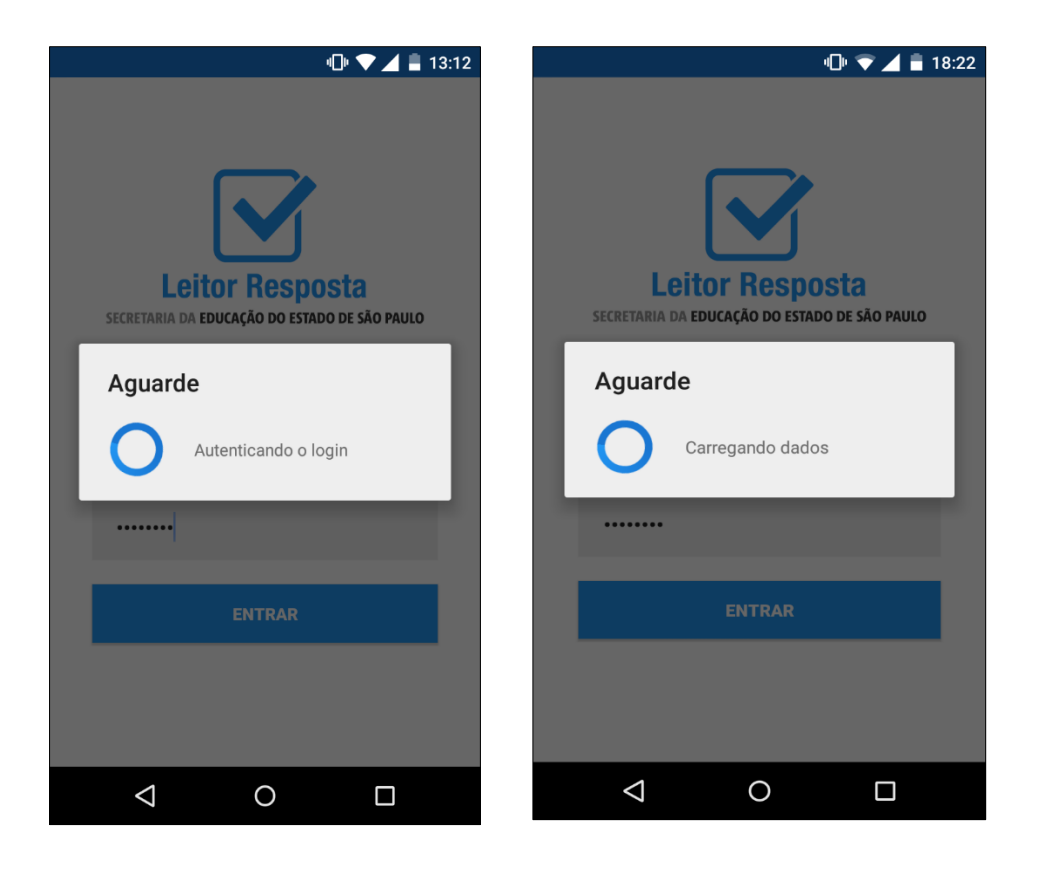

5. Serão listadas todas as turmas da escola vinculada ao perfil do servidor que possuam provas ativas.

No caso do professor serão listadas apenas as turmas que ele possui associação.

## <span id="page-4-0"></span>REALIZANDO A LEITURA DO GABARITO & SINCRONIZAÇÃO

1. Clique na turma desejada para iniciar a leitura do gabarito.

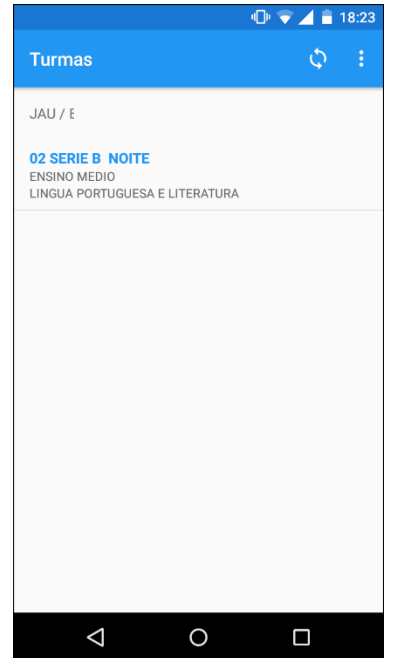

2. Será exibido o primeiro aluno da turma. Clique no botão "Ler Folha de Respostas" para realizar a leitura do gabarito do referido aluno.

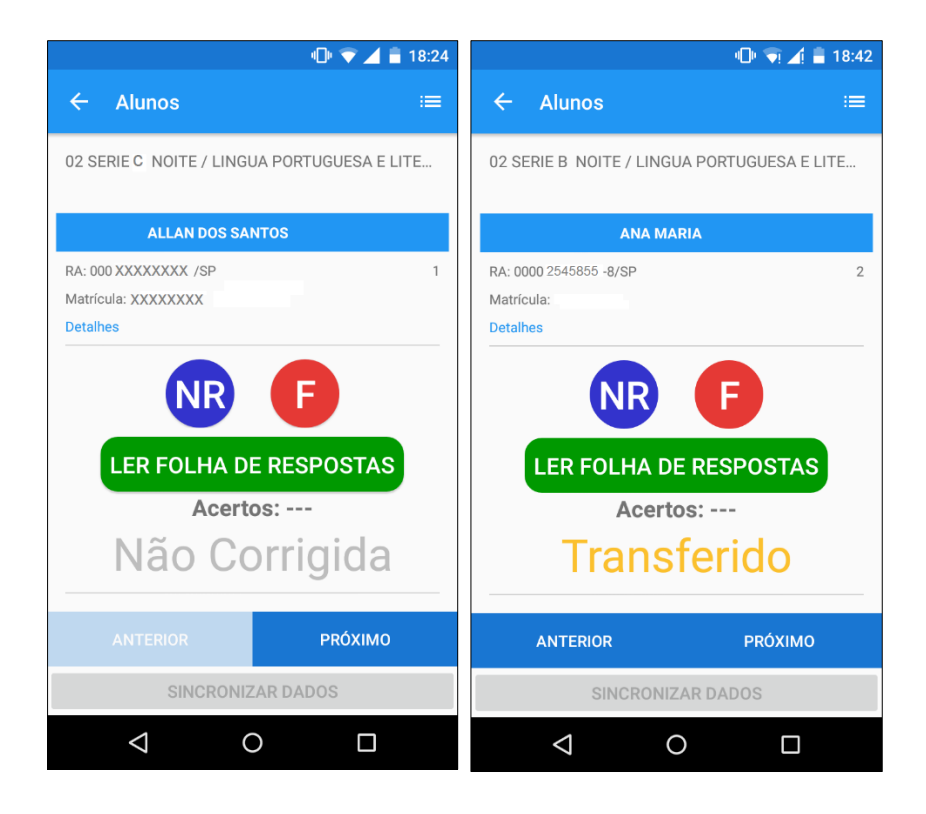

**Importante:** Caso o aluno não tenha realizado a prova clique no botão "NR" (não respondeu) e caso o aluno o tenha faltado clique no botão "F" (faltou). Se o aluno não estiver ativo, por exemplo aluno transferido, clique em "próximo".

No momento, não está disponível a opção "NA" (não alfabetizado)

- 3. Seu aparelho abrirá a câmera, posicione a imagem até que os quadradinhos pretos do gabarito sejam reconhecidos pela câmera do aparelho.
- 4. A imagem será capturada e uma foto do gabarito respondido pelo aluno será exibida na tela do aparelho. Verifique se o aplicativo fez a leitura de todas as alternativas respondidas. Se a imagem tiver correta clique em "OK" para gravar, caso seja necessário refazer a foto, clique em descartar.

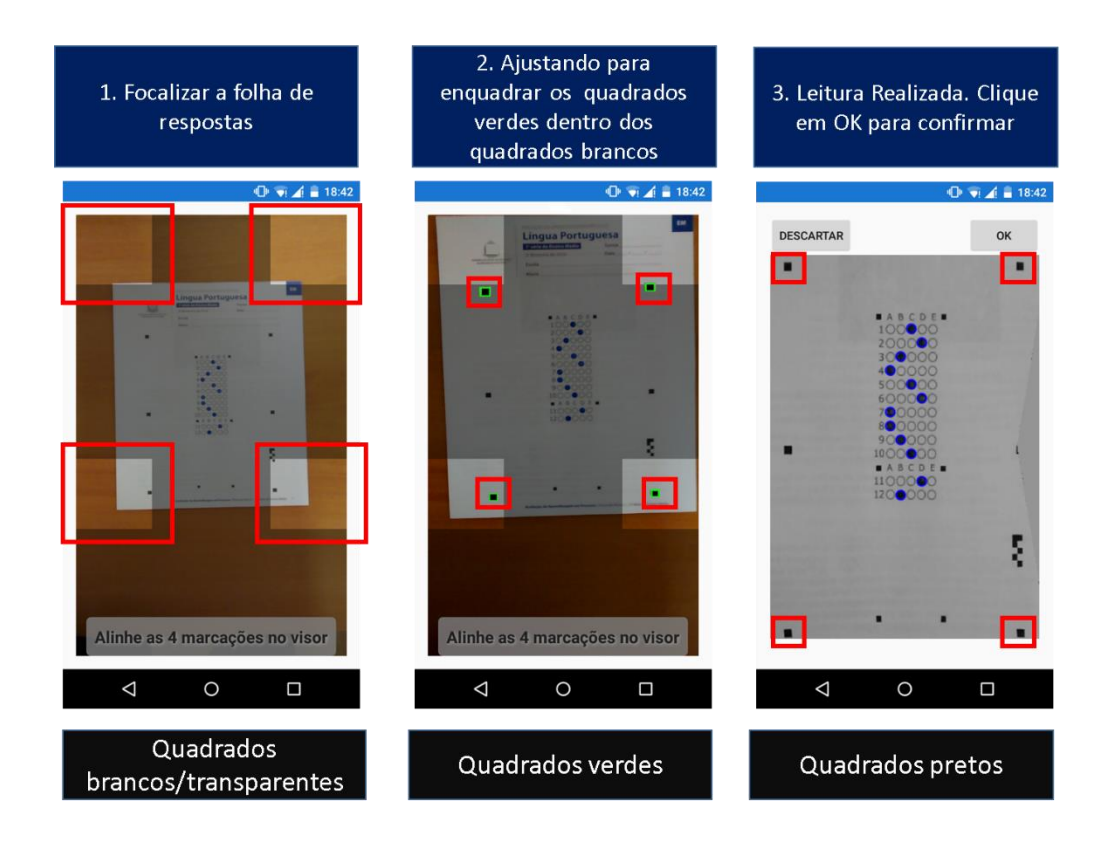

- 5. Após clicar em "OK", o aplicativo exibirá o próximo aluno.
- 6. Repita o procedimento número 4, 5 e 6 até o último aluno da referida turma. Quando concluir o procedimento no último aluno ativo da turma será habilitado o botão "Sincronizar Dados".

Quando seu dispositivo estiver conectado a uma rede *wi-fi*, clique neste botão para sincronizar os dados do aplicativo com a plataforma SED.

Aguarde até a finalização do envio das informações para a plataforma SED.

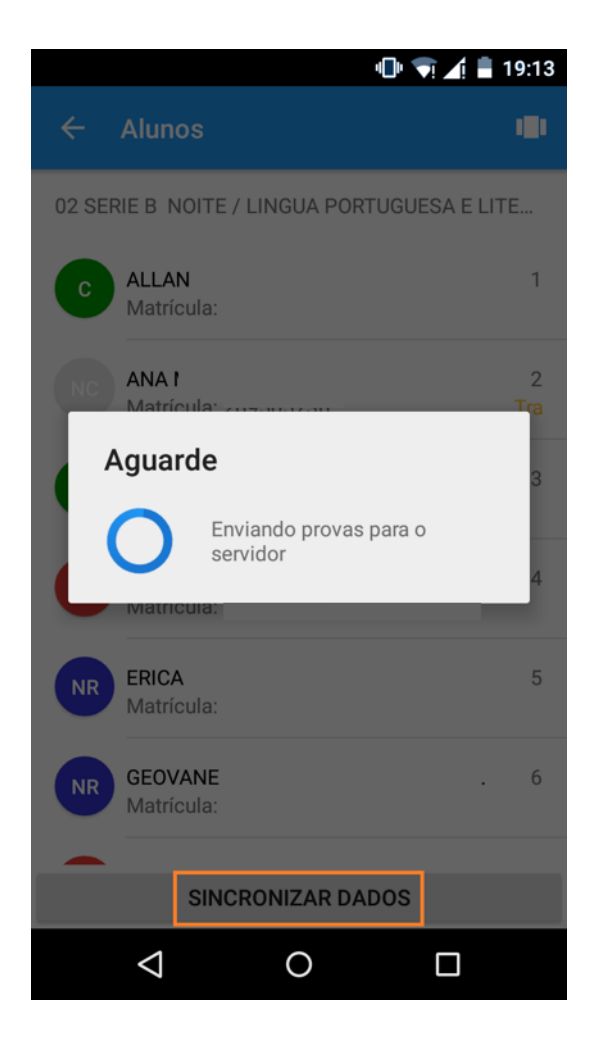

7. Pronto! Aparecerá a mensagem "Provas enviadas com sucesso".

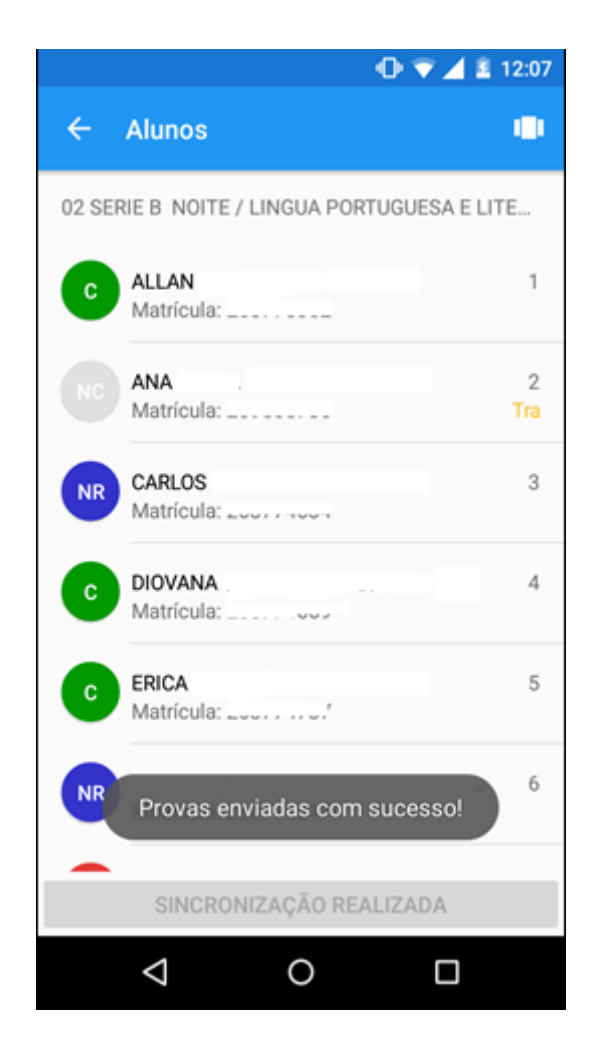

Após a sincronização, o aplicativo exibirá o número de acertos de cada aluno.

Recomendamos que, após a sincronização dos dados, seja realizada a conferência dos dados na plataforma SED.

**Importante: A sincronização dos dados é a garantia do salvamento das informações**. Enquanto os dados não estiverem disponíveis no SARA, eles estão armazenados somente no seu dispositivo. Além disso, caso os dados não estejam no SARA, eles não serão migrados para a plataforma Foco Aprendizagem.

Destacamos que o prazo para inserção das respostas da 13ª AAP no SARA se encerra **no dia 14/10/2016**. A sincronização das informações do aplicativo com o SARA deve ser realizada dentro desse prazo.